# **Quick Use Manual**

This document applies to the following series of products。

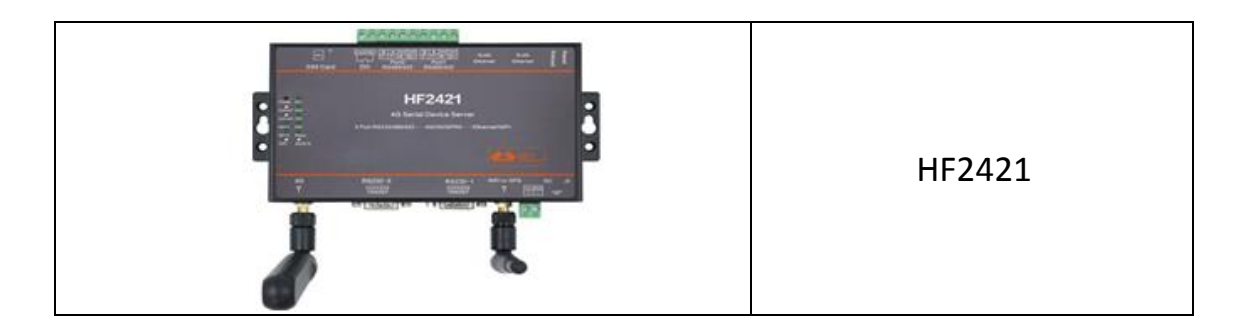

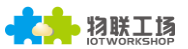

#### **TABLE OF CONTENTS**

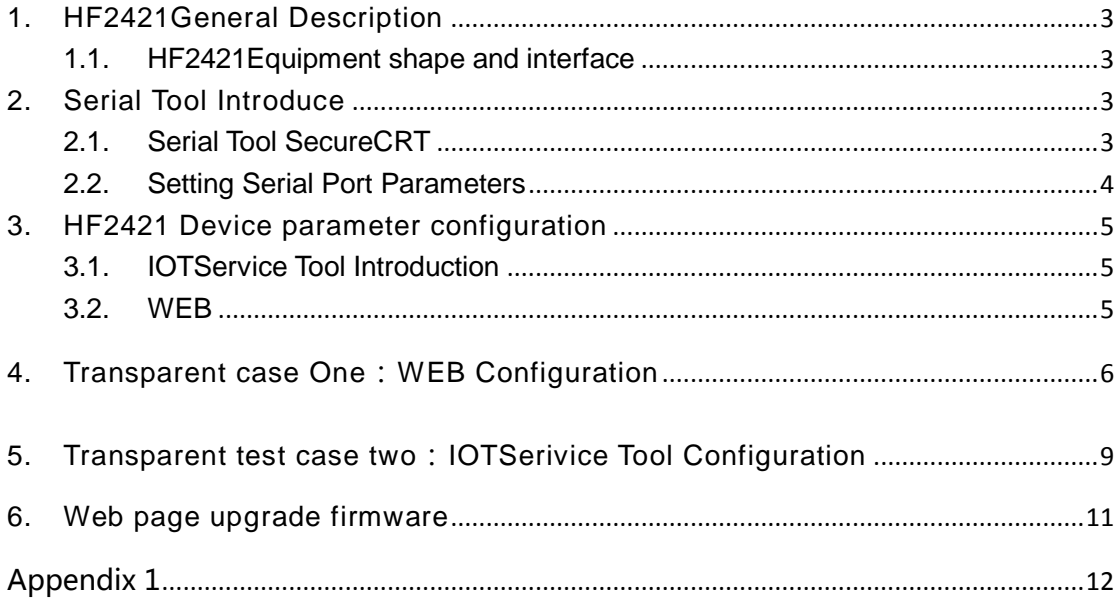

#### **HISTORY**

Ed. V1.0 11-04-2018 First Version.

### <span id="page-2-0"></span>**1. HF2421General Description**

The 4G serial server HF2421 provides a protocol conversion between RS232/RS485/RS422, Wi-Fi/Ethernet and 3G/4G.

#### <span id="page-2-1"></span>**1.1. HF2421Equipment shape and interface**

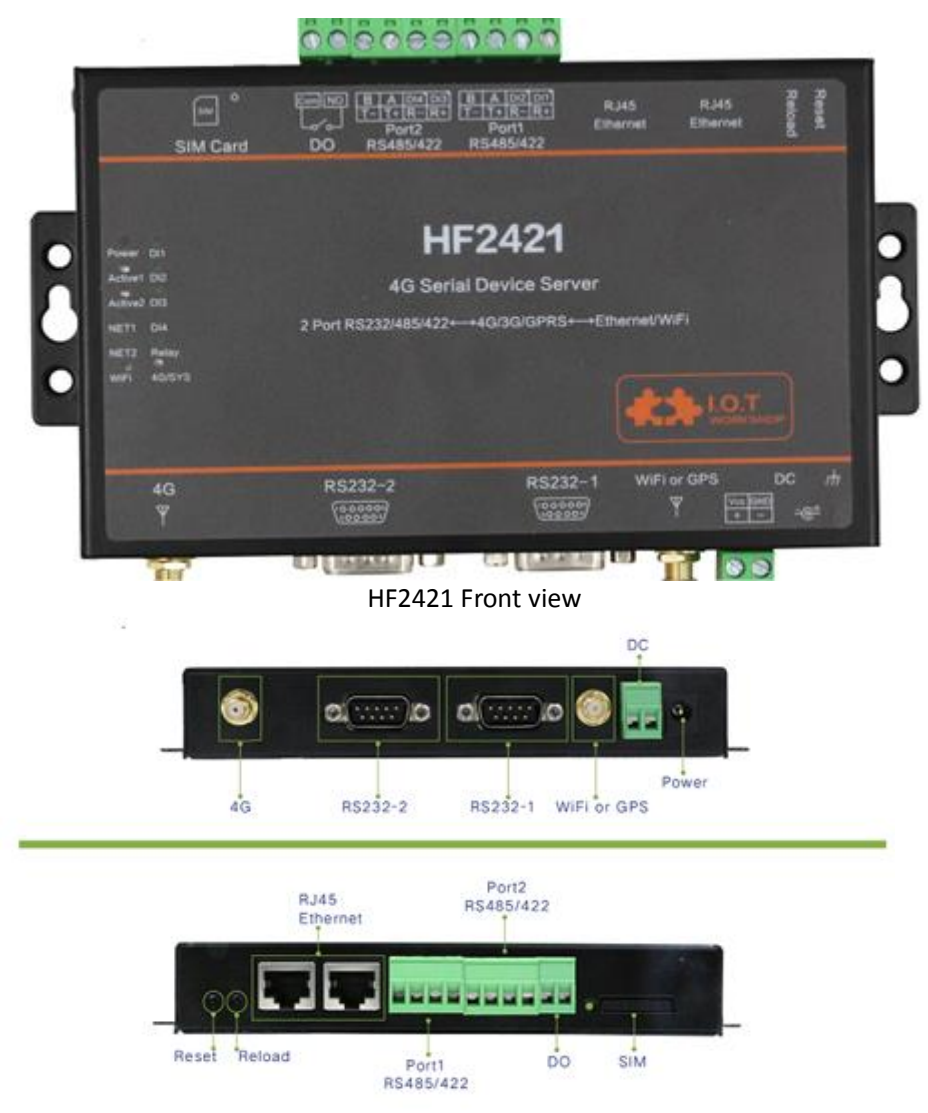

HF2421 Side interface diagram

## <span id="page-2-2"></span>**2. Serial Tool Introduce**

### <span id="page-2-3"></span>**2.1. Serial Tool SecureCRT**

Download address:

http://www.hi-flying.com/download-center-1/applications-1/download-item-secur ecrt

Unzip the folder r and open SecureCRT,  $\mathbb{C}^{\mathbb{Z}}$  VanDyke Software, Inc.

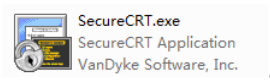

Click on the quick connect button  $\boxed{33}$ , Create connection..

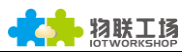

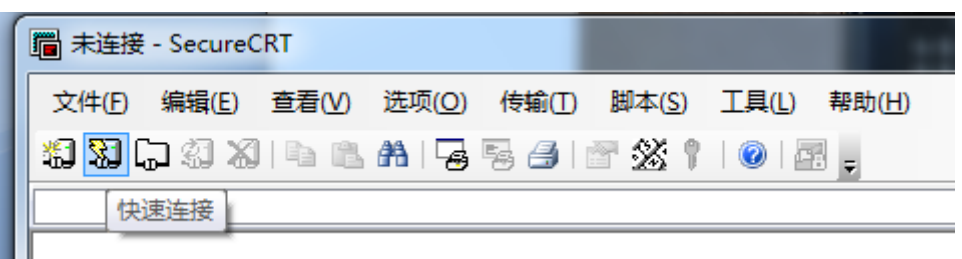

### <span id="page-3-0"></span>**2.2. Setting Serial Port Parameters**

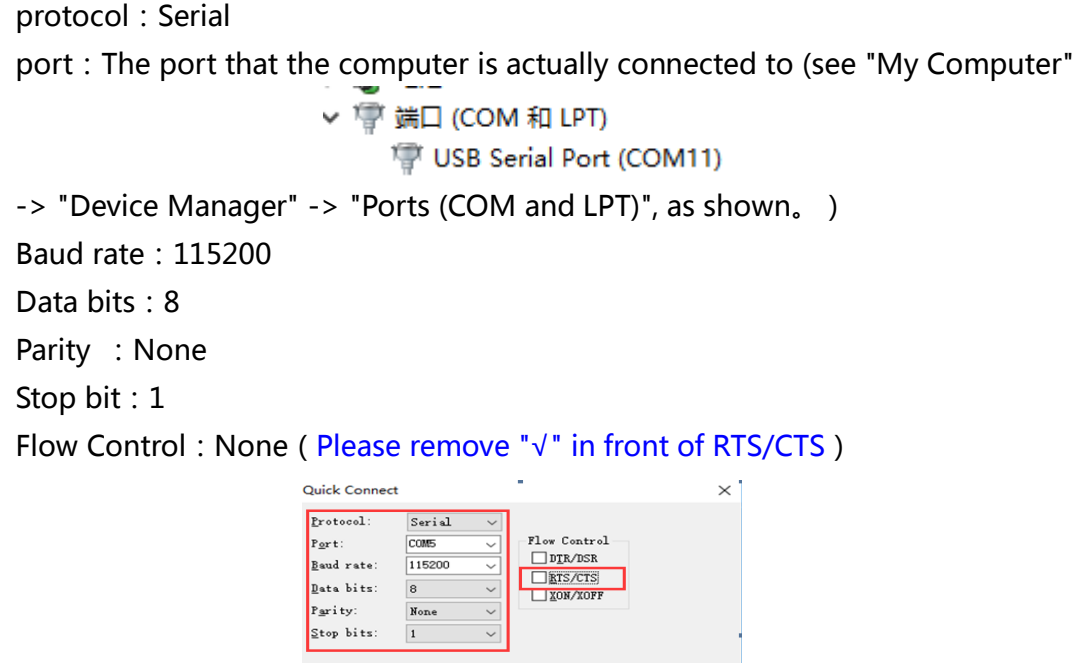

Note: The default serial port data of the HF2421 device is as shown in the above figure. The user can modify the operating parameters of the product through the IOTService.

Show quick connect on star

 $\Box$  Saye session<br>  $\Box$  Open in a tab<br>
Connect Cancel

This serial port software can be used to configure or transparently test the device.

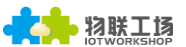

### <span id="page-4-0"></span>**3. HF2421 Device parameter configuration**

There are three methods for the parameter configuration of Hanfeng industrial control device

1, IOTService tool

2, WEB page

 3, serial port Cli command. This method document does not introduce. If you use to view the Cli commands in the user manual

#### <span id="page-4-1"></span>**3.1. IOTService Tool Introduction**

IOTService software is used to configure module operating parameters and remote management, view module status, upgrade, and other functions to facilitate device testing.

The IOTService tool download URL is <http://www.hi-flying.com/download-center-1/applications-1/download-item-iotservice>

#### <span id="page-4-2"></span>**3.2. WEB**

Hanfeng Industrial Controls device also provides WEB web page configuration parameters. the PC is connected to the product's AP or the network cable is directly connected, enter the product default IP (10.10.100.254, default login user name and password: admin/admin) in the browser. You can log in to configure the parameters on the web page. Google, Firefox browser is recommended, browsers with 360 and

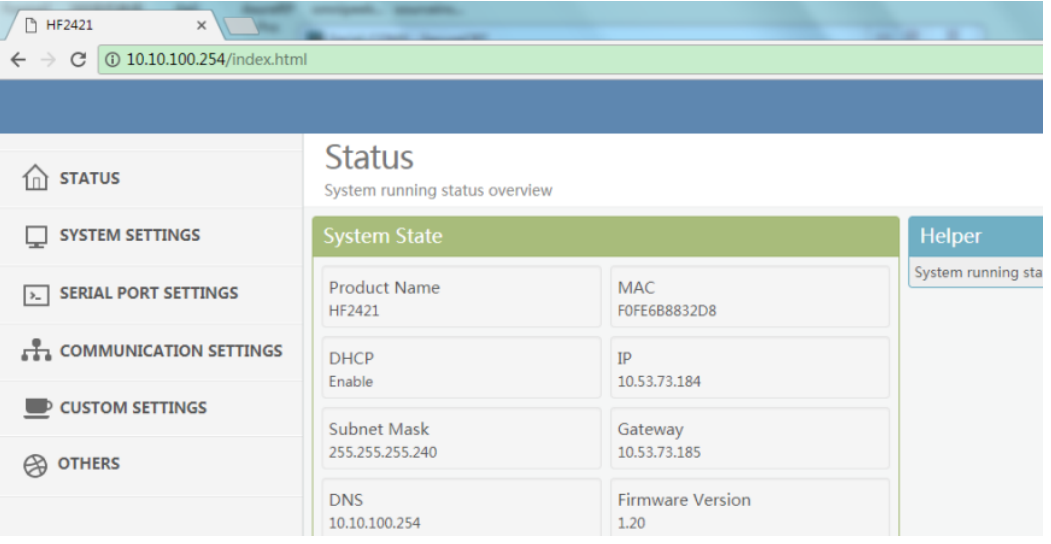

below IE8 are not supported

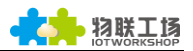

### <span id="page-5-0"></span>**4. Transparent case One**:**WEB Configuration**

Application Scenario HF2421 Device Passes Data Through 4G Network。The following topology is shown. Device parameter setting requirements: the device is connected as a client mode to our Hanfeng test server. Address: nat1.iotworkshop.com, TCP port: 3006.

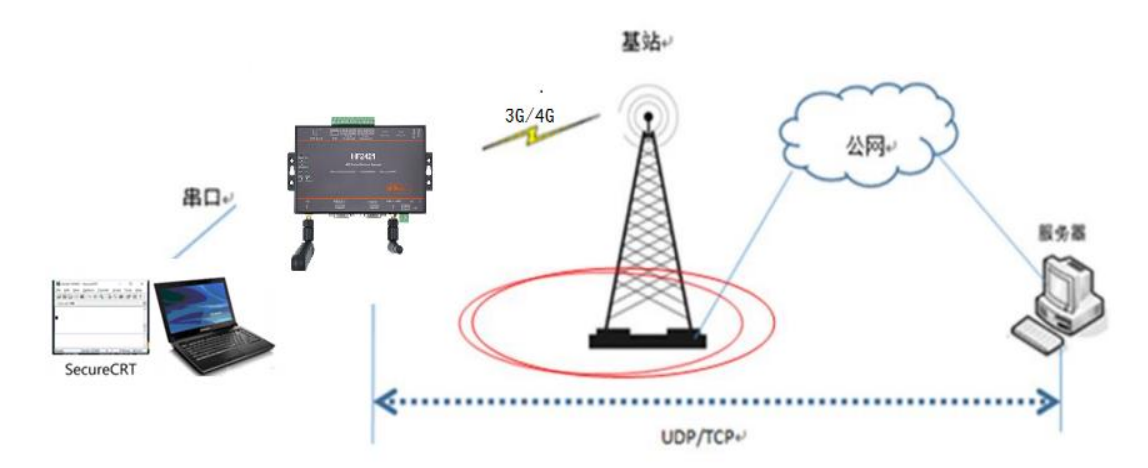

Step1: Plug in a SIM card that can access the Internet and connect the antenna to the power supply. Then connect the hotspot or network cable of the PC directly to the computer. Then you should check the IP address obtained by the PC.。 Note: The IP address obtained after the PC connects to the AP of the device is 10.10.100.xxx.

If the network cable is directly connected to the PC, there are two situations in which the PC obtains the IP address. 1, the device wifi work mode is AP mode, the PC got the IP address is 169.254.xxx.xxx. 2 Device wifi works In STA mode, the PC gets the is 10.10.100.xxx

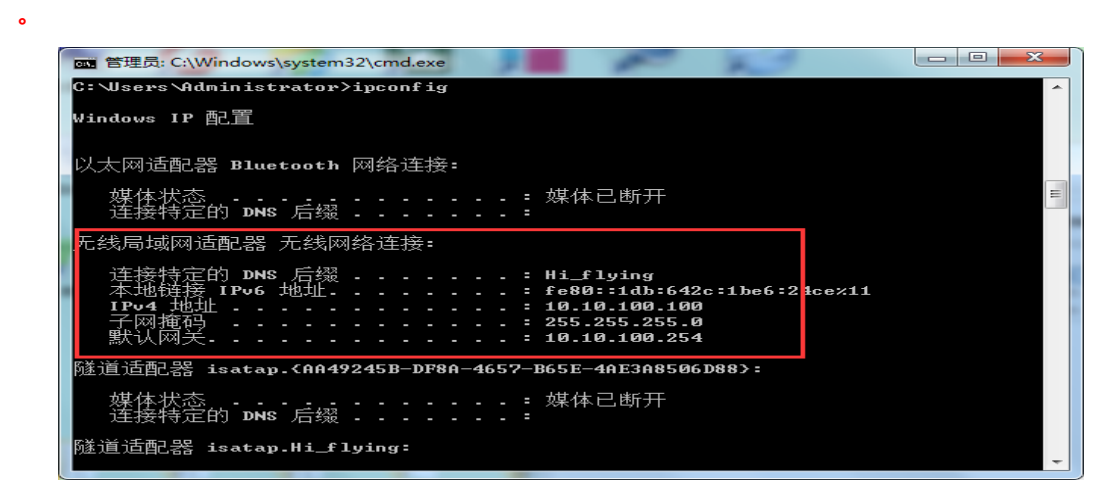

Step 2: Open the browser input device IP address, enter the settings page and then check whether the device is connected to the 4G network, mainly to see if the

device has an IP address, as shown below. If the device's IP address is 0, it means there is no network connection. Disconnect the SIM card after power off. Note: The computer is best to open only one network card. If your computer's IP address is 10.10.100.xxx, enter 10.10.100.254 to enter the web settings interface. If the IP address obtained by the computer is 169.254.xxx.xxx, enter 169.254.173.207 to enter the web page setting interface. The SIM card of this device does not support hot plugging.。

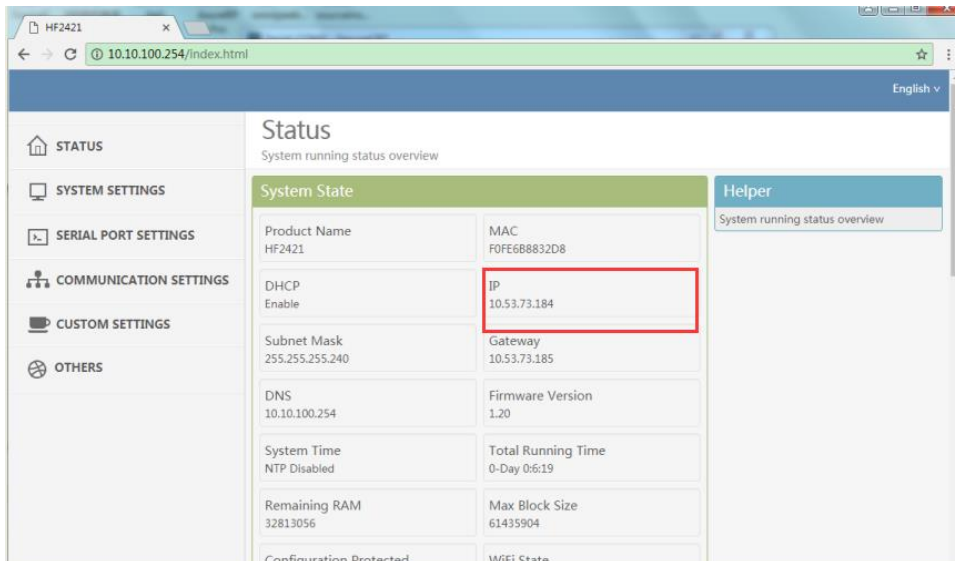

Step 3: Click on the communication settings, select the protocol type and fill in the server address and port number and serial port number. After setting, click the submit button.

Note: The HF2421 device has two serial ports, uart1 and uart2, which need to be set corresponding to the serial port number on the device.。

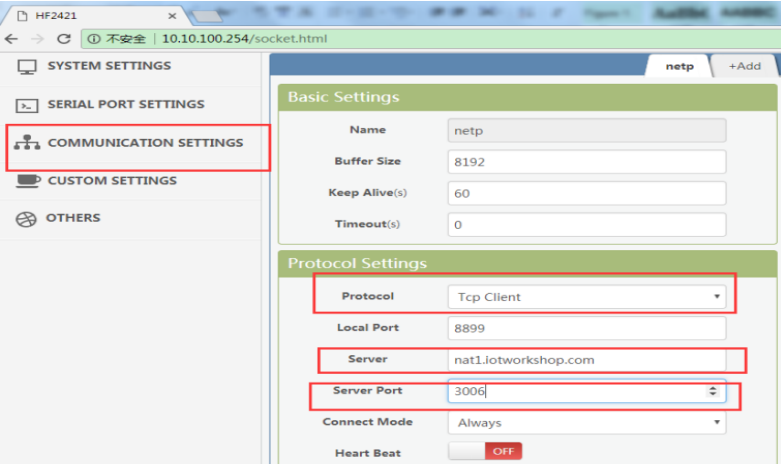

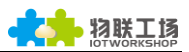

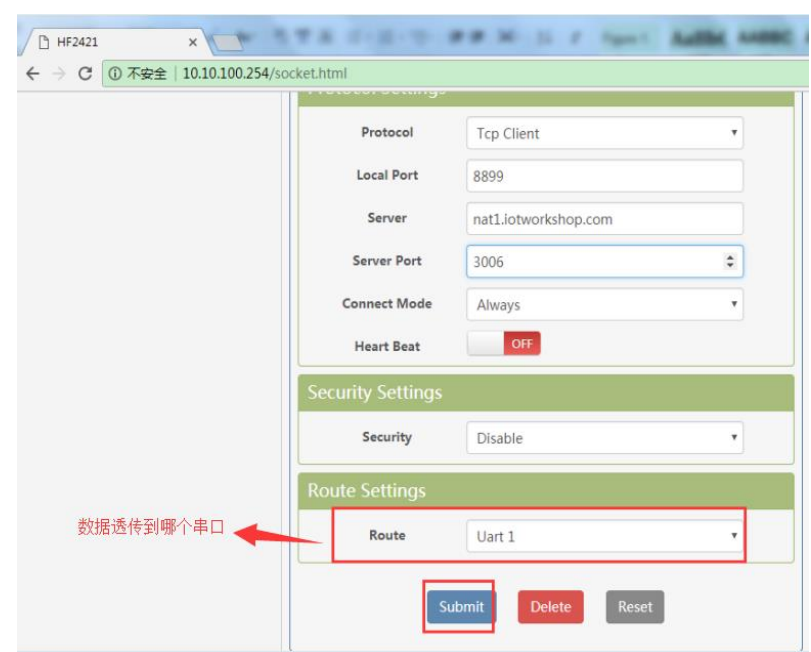

Step 4 :After setting, restart the device as shown below.

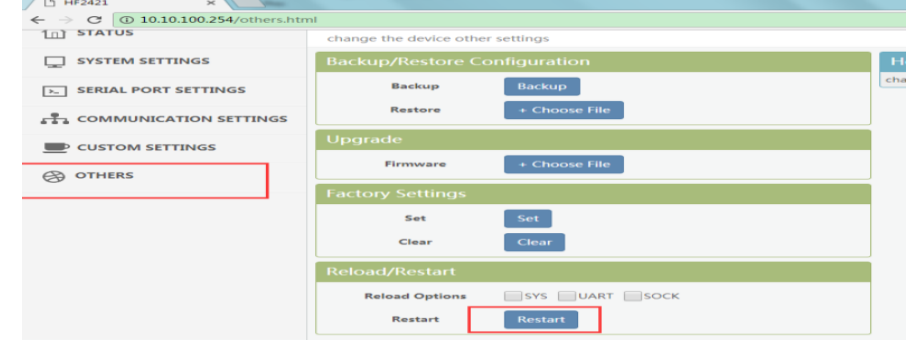

Step 5:The PC opens the Serial SecureCRT tool, selects the corresponding port number and baud rate, and displays the interactive window.

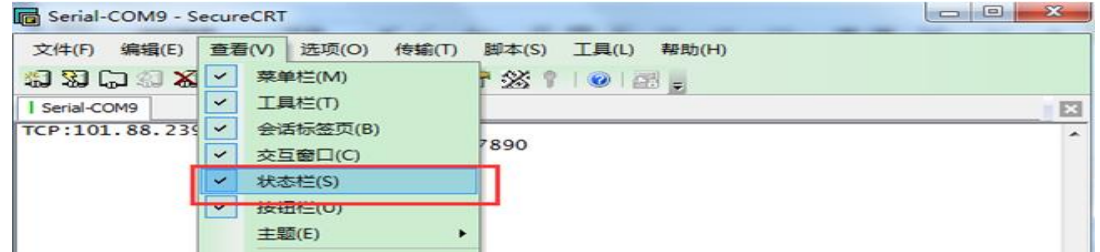

Step 6 : Transparent transmission test.

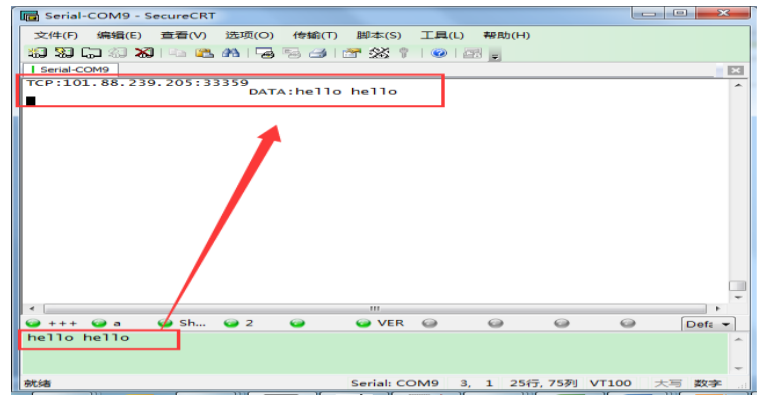

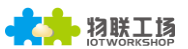

# <span id="page-8-0"></span>**5. Transparent test case two**:**IOTSerivice Tool Configuration**

The application scenario is the same as the case one.

Step 1: Insert a SIM card that can access the Internet and connect the antenna to the power supply. Then, the PC connects the device's hotspot or network cable directly to the PC.

Step2 :Open the IOTService tool and the device will appear as shown below.。

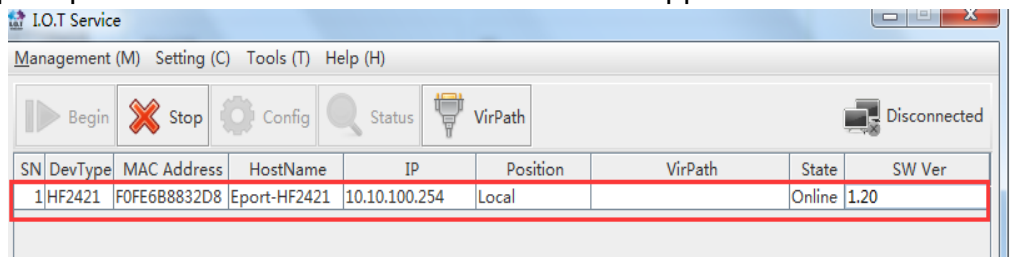

Step 3 : Double-click the device bar to enter the device status interface and check whether the device is connected to the 4G network. If it is connected, click the edit button to enter the device editing interface. If the device IP address is 0, it indicates that no 4G network is connected, power is off, and the card is inserted or removed.

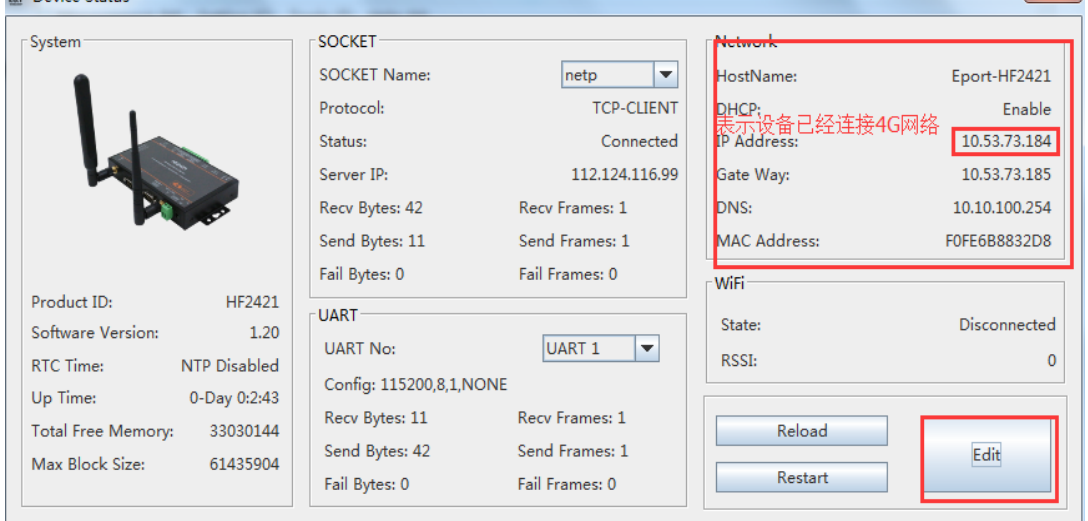

Step 4: After entering the configuration interface, set the network communication parameters. After setting, click OK, as shown in the figure below.

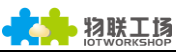

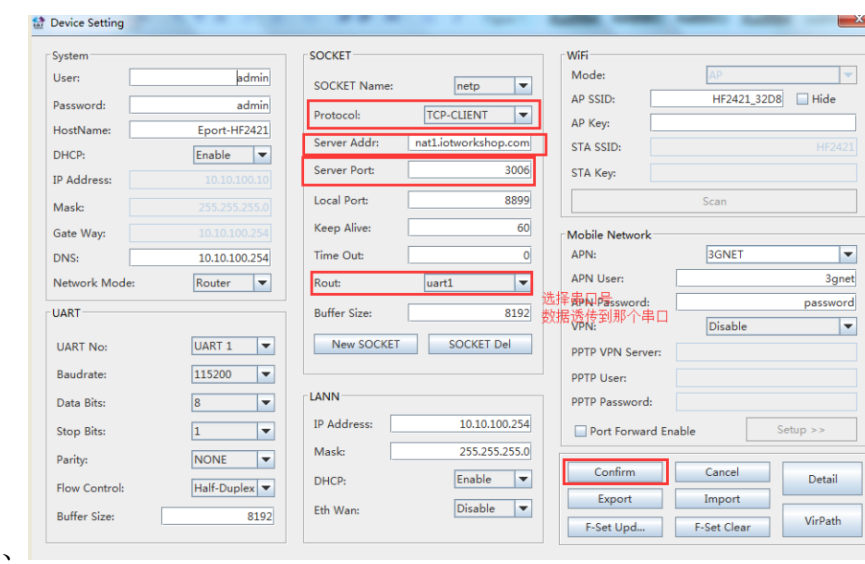

#### Step 5: Restart

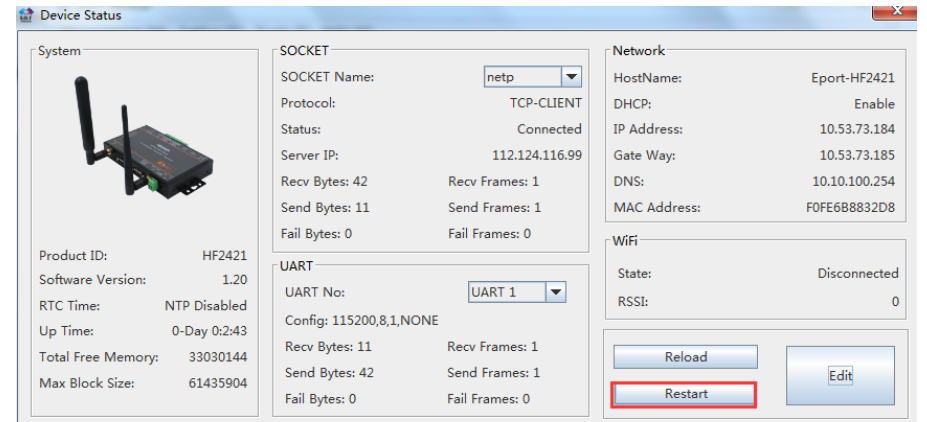

Step 6: The PC opens the Serial SecureCRT tool for transparent data transmission test。

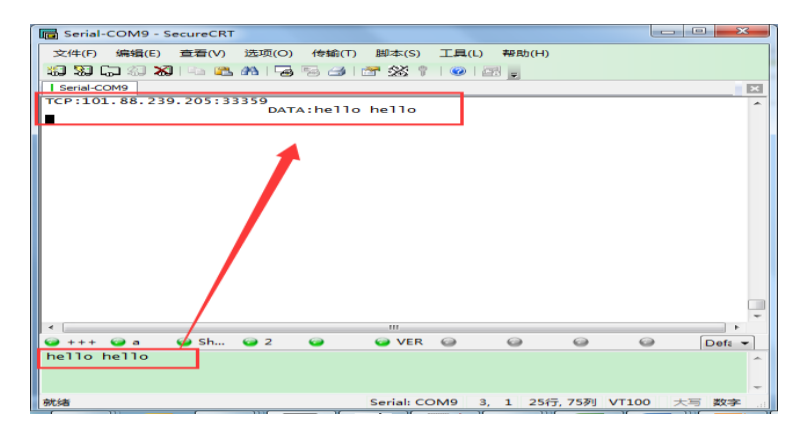

### <span id="page-10-0"></span>**6. Web page upgrade firmware**

 The device supports online firmware upgrades. Users can upgrade through the web page portal. External web pages and internal web pages (suffix +hide, internal web pages can also be used to upgrade external web pages) can be used.。 HF2421 device latest firmware address:

http://www.hi-flying.com/download-center-1/firmware-1/download-item-hf2421-f irmware

Step1: Enter the Hanfeng official website to download the latest firmware。

Step 2:Open the browser and enter the device IP address to enter the web page setting interface.

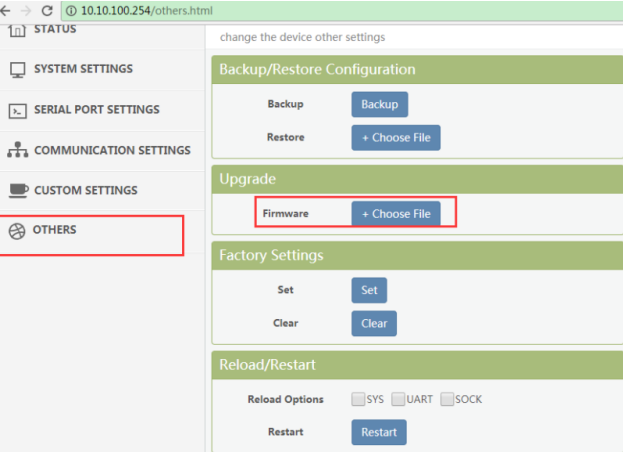

Step 3: Click on other to select the firmware

Step 4:After selecting the firmware, click Start. The device will restart automatically after success.

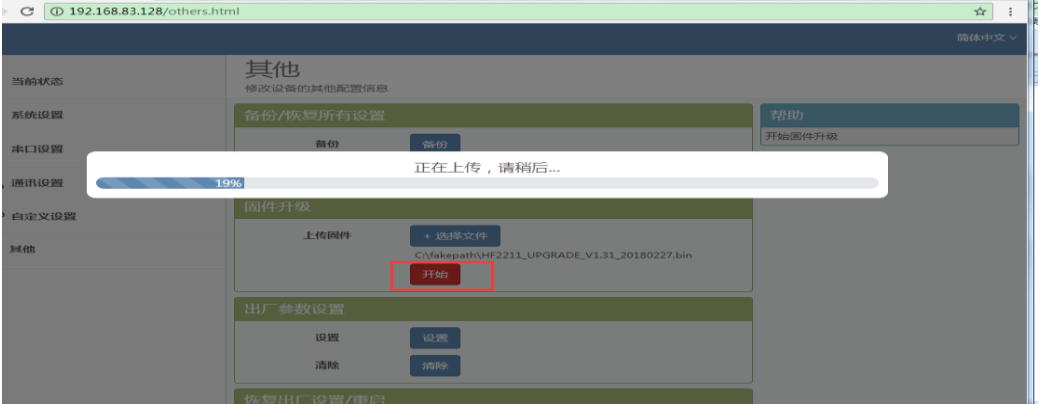

Step 5: After the device restarts, you can enter the web page again to check the firmware version to determine whether the firmware upgrade is successful.

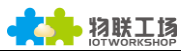

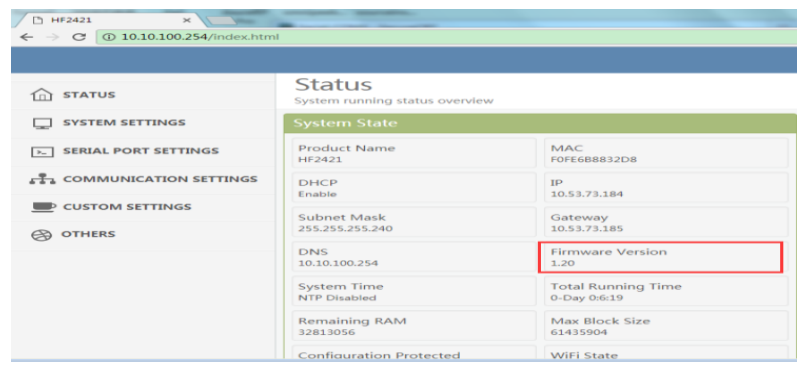

# <span id="page-11-0"></span>Appendix 1

For more information, please visit the official website to download more information about industrial control equipment applications.

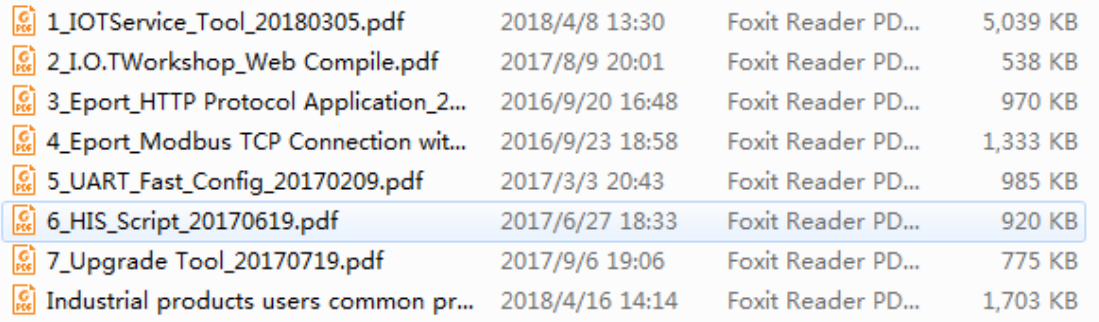

download link:

Http://www.hi-flying.com/download-center-1/application-notes-1/download-item -industry-products-application-manual-20180415